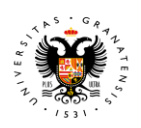

#### **UNIVERSIDAD** DE GRANADA

Vicerrectorado de Igualdad, Inclusión y Sostenibilidad

# **2022**

## **Universidad de Granada**

*SERVICIO DE SALUD Y PREVENCIÓN*

Contactos Responsables Integra:

- Alberto Collado Martín
- José Antonio Martínez Vázquez
- Fco. Javier Machado Santiago

e-mail: [ssp@ugr.es](mailto:ssp@ugr.es) **Tel**: 958-243069, 958-248369

# Manual - INTEGRA

## **EVALUACIÓN / PLANIFICACIÓN**

# **EQUIPOS DE PROTECCIÓN INDIVIDUAL**

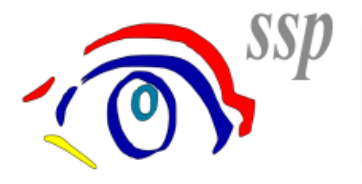

Servicio de Salud y Prevención

**VERSIÓN 1.1** 

#### *Introducción:*

**INTEGRA** es una plataforma web que permite gestionar y consultar de su centro/servicio de trabajo la información en materia de seguridad y salud laboral de los siguientes aspectos:

- *1)* Evaluación/PAP (Planificación Actividad Preventiva) -------------------------------- 3 pág.
	- ► Evaluación de riesgos.
	- ► [Planificación d](https://servet.ugr.es/Integra/Evaluacion/Planificacion.aspx)e medidas preventivas.
- *2)* Actividades Preventivas
	- ► [Consulta](https://servet.ugr.es/Integra/Prevencion/Prevencion.aspx)
	- ► [Entrada](https://servet.ugr.es/Integra/Inicio18.aspx?v=EdicionActividadesPreventivas)
- *3)* [Filiación](https://servet.ugr.es/Integra/Filiacion/Filiacion.aspx)
- *4)* Equipos de Protección Individual (EPIs). ---------------------------------------------- 7 pág.
	- ► [Entrega de EPIs -](https://servet.ugr.es/Integra/EPIs/EntregaEPIs.aspx)------------------------------------------------------------------ 10 pág.
		- ► [Explorador de la entrega de EPIs](https://servet.ugr.es/Integra/Inicio18.aspx?v=ExploradorEntregaEPIs)
- *5)* Comunicaciones ------------------------------------------------------------------------------ 8 pág.
	- ► [Lista de Comunicaciones](https://servet.ugr.es/Integra/Comunicaciones/Comunicaciones.aspx)
	- ► [Nueva Comunicación](https://servet.ugr.es/Integra/Comunicaciones/NuevaComunicacion.aspx) (correo electrónico).
- *6)* [Aptitudes Médicas](https://servet.ugr.es/Integra/Aptitudes/Aptitudes.aspx)
- *7)* Ficheros
	- ► [Consulta](https://servet.ugr.es/Integra/Ficheros/ConsultaFicheros.aspx)
	- ► [Documentos Prevención](https://servet.ugr.es/Integra/Inicio18.aspx?v=DocumentosWinSehtra)
- *8)* Accidentes
	- ► [Consulta de Accidentes](https://servet.ugr.es/Integra/Accidentes/Accidentes.aspx)
	- ► [Informe de Accidentes](https://servet.ugr.es/Integra/Accidentes/AccidentesListado.aspx)
	- ► [Incidentes](https://servet.ugr.es/Integra/Inicio18.aspx?v=Incidentes)
- *9)* Mi Cuenta
	- ► [Cerrar sesión](https://servet.ugr.es/Integra/CerrarSesion.aspx)
	- ► [Cambiar contraseña](https://servet.ugr.es/Integra/CambioContrasena.aspx)

Este manual es una ayuda para el uso de esta aplicación y especialmente para tramitar la petición y comunicación de la Evaluación de riesgos, la Planificación de Medidas Preventivas y los Equipos de Protección Individual (EPIs) del personal\* que desarrolla una actividad laboral en su Centro / Departamento / Instituto / Unidad o Servicio de la Universidad de Granada.

Por lo ello, en este manual solo nos centraremos en los puntos nº 1), 4) y 5) de la lista.

<sup>\*</sup> Exclusivamente para miembros de la Universidad de Granada que sean personal trabajador de la misma.

#### *Acceso a la plataforma INTEGRA:*

Para acceder a la plataforma debe utilizar su navegador de Internet (Internet Explorer, Mozilla Firefox, Google Chrome, etc.) y acceder a la siguiente dirección URL que debe indicar en la barra de direcciones de su navegador:

#### **<https://servet.ugr.es/Integra/>**

Al acceder a dicha dirección se le solicitará las credenciales para poderse conectar, las cuales le habrán sido comunicadas mediante el correo electrónico [ssp@ugr.es.](mailto:ssp@ugr.es) En caso de no tenerlas o cualquier otra incidencia relacionada con el acceso debe de ponerse en contacto con la secretaría del SSP.

En los apartados **"Usuario" y "Contraseña"** debe indicar aquella información que se le hubiera comunicado, una vez introducidos, pulsamos **Iniciar sesión**.

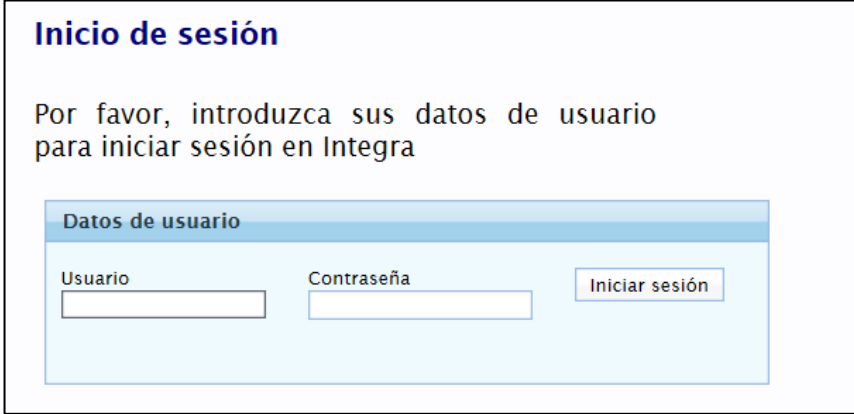

Una vez que ha iniciado sesión aparecerá la siguiente pantalla.

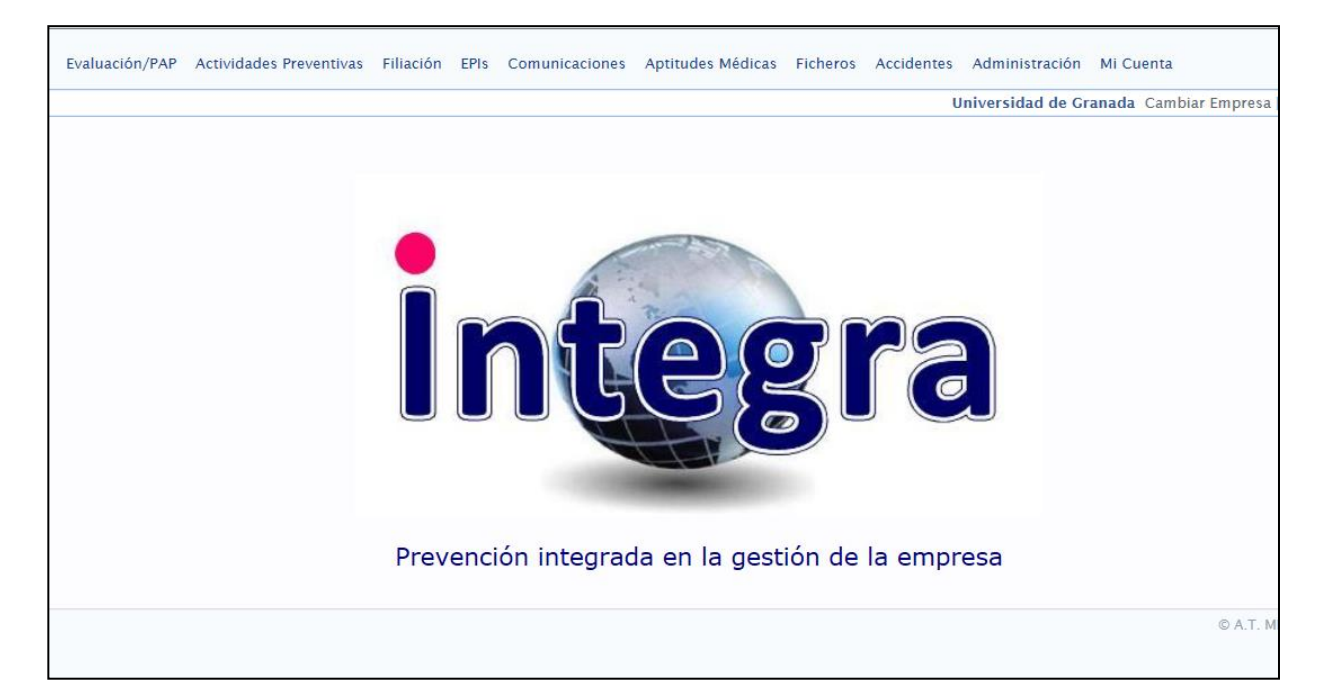

<sup>\*</sup>Le recordamos que constará en nuestra base de datos el ser usuario de la plataforma INTEGRA.

<sup>\*</sup>Los usuarios serán responsables de uso del sistema INTEGRA del Centro / Departamento / Instituto / Unidad o Servicio de la UGR asignado a su cargo/puesto de trabajo.

## *1) EVALUACIÓN / PAP:*

## *A) Planificación de medidas preventivas*

1) Seleccione Evaluación/PAP / Planificación.

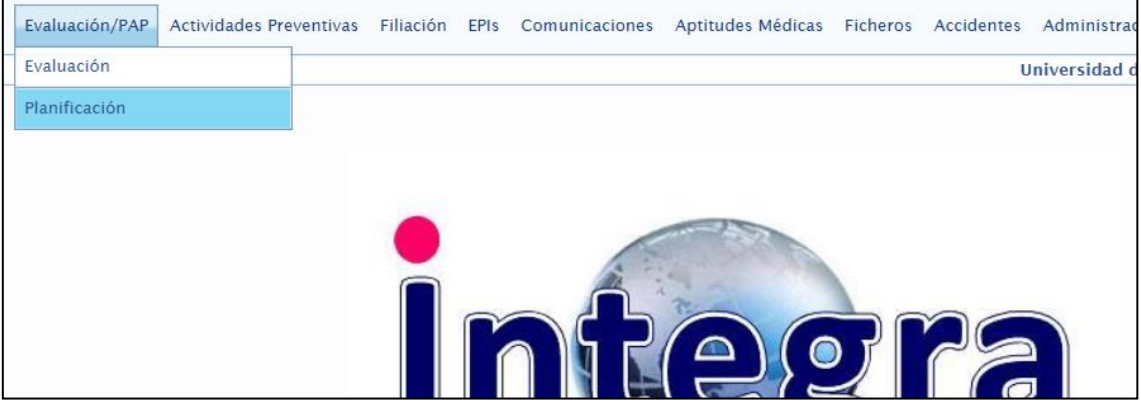

2) Aparece la siguiente pantalla:

#### Planificación

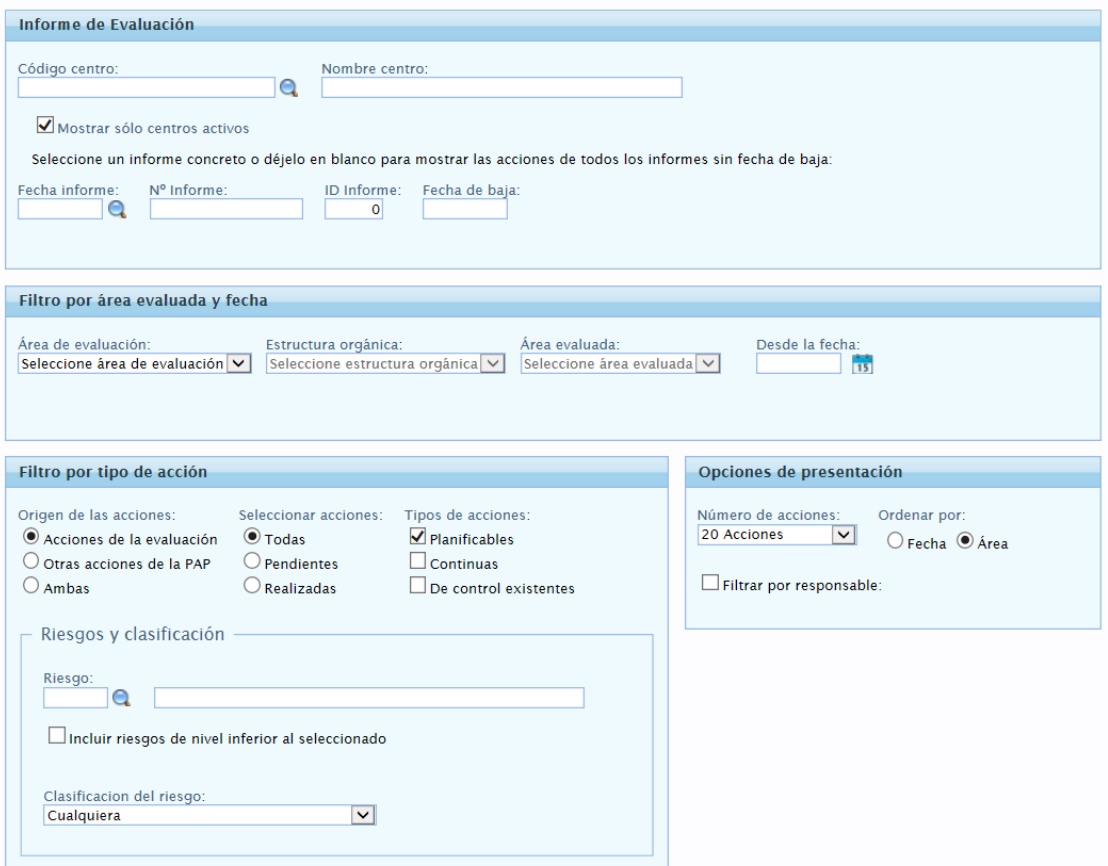

3) En la parte de **"Informe de Evaluación",** en *Código del centro* pinche en la lupa y seleccione la opción que corresponda de la lista de su Centro/Servicio.

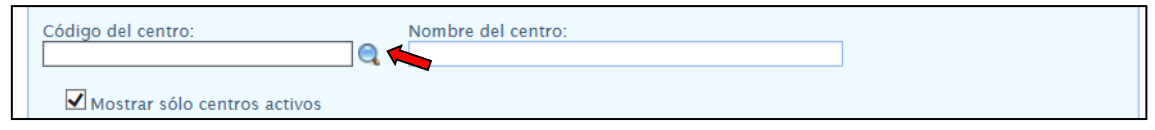

4) En la parte de **"Informe de Evaluación",** en Fecha informe pinche en la lupa y seleccione el informe correspondiente.

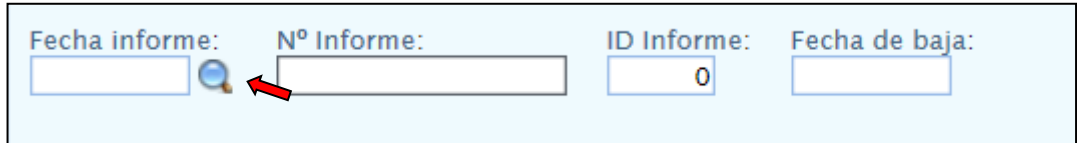

5) En la parte de **"Filtro por área evaluada y fecha",** en *Área de evaluación, Estructura orgánica y Área evaluada* seleccione la opción "Todas" (No rellene el campo fecha).

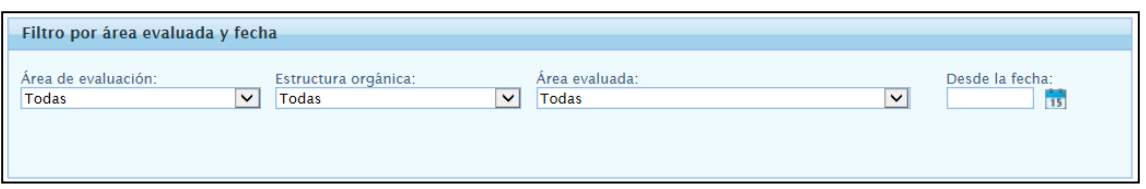

- 6) En **"Filtro por tipo de acción"**;
- En Origen de las acciones elegiremos:
	- o Para seleccionar las acciones derivadas de la evaluación de riesgos, la opción "Acciones de la evaluación".
	- o Si quiere conocer todas las medidas derivadas de los accidentes de trabajo entonces la opción "Otras acciones de la PAP".
	- o En el caso de querer conocer todas las medidas de su Centro/Servicio, la opción "Ambas".
- En Seleccionar acciones en el caso de querer conocer todas las medidas previstas elegiremos la opción "Todas", pero si queremos ver las medidas "Pendientes" o las "Realizadas" seleccionamos dicha opción.
- En **"Opciones de presentación**";
- En Número de acciones elegimos la opción "Todas las acciones".

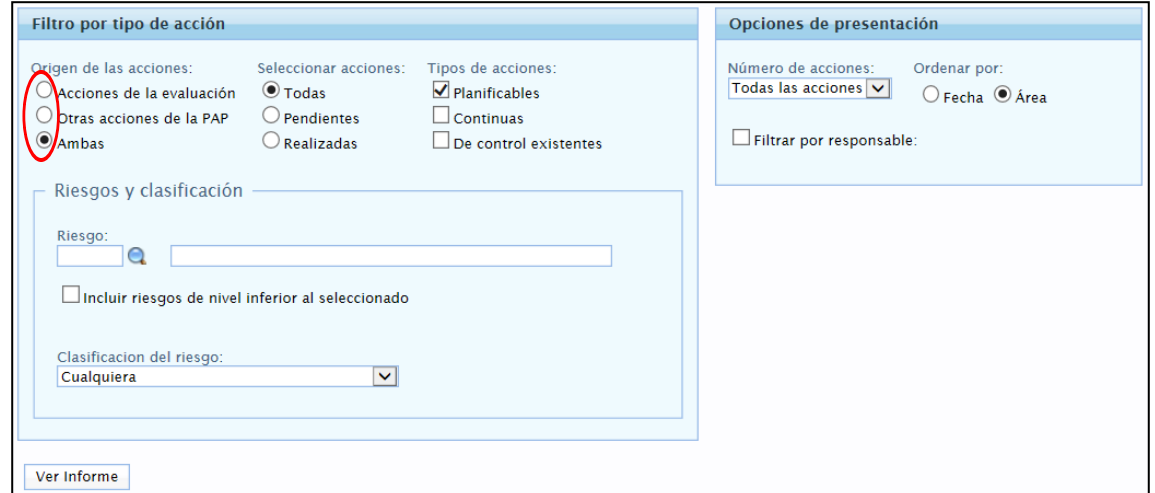

- 7) Pulsamos en "**Ver Informe"** y aparecerá el/los informe/s correspondientes.
- Se genera el Informe con las medidas preventivas en función de la selección establecida en Seleccionar acciones del punto anterior ("Todas, Pendientes o Realizadas").

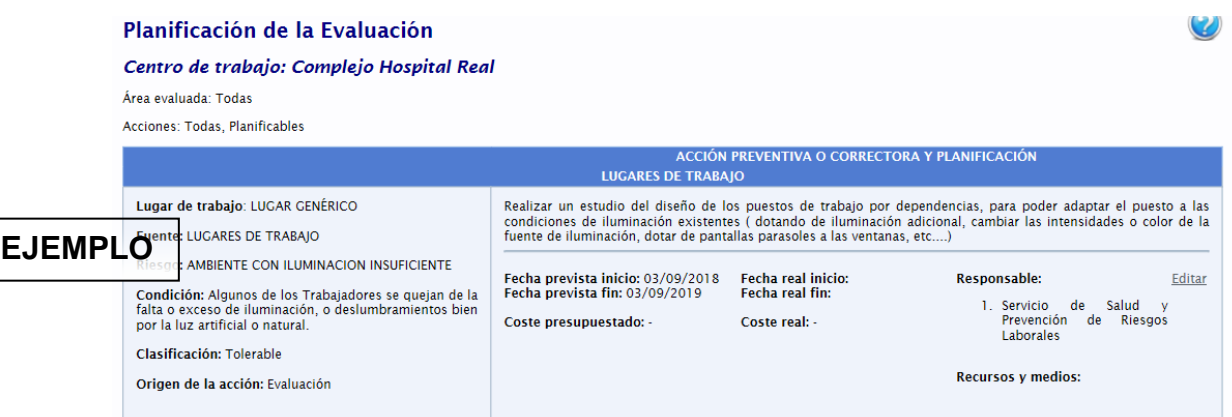

- Para que una medida aparezca como realizada por su Centro/Servicio es imprescindible que **Edite** dicha medida y ponga en la *"Fecha real inicio"* la fecha en que realmente se ha terminado la medida correctiva (como explicaremos a continuación).
- 8) Cada Informe tiene la opción de **Editar.**

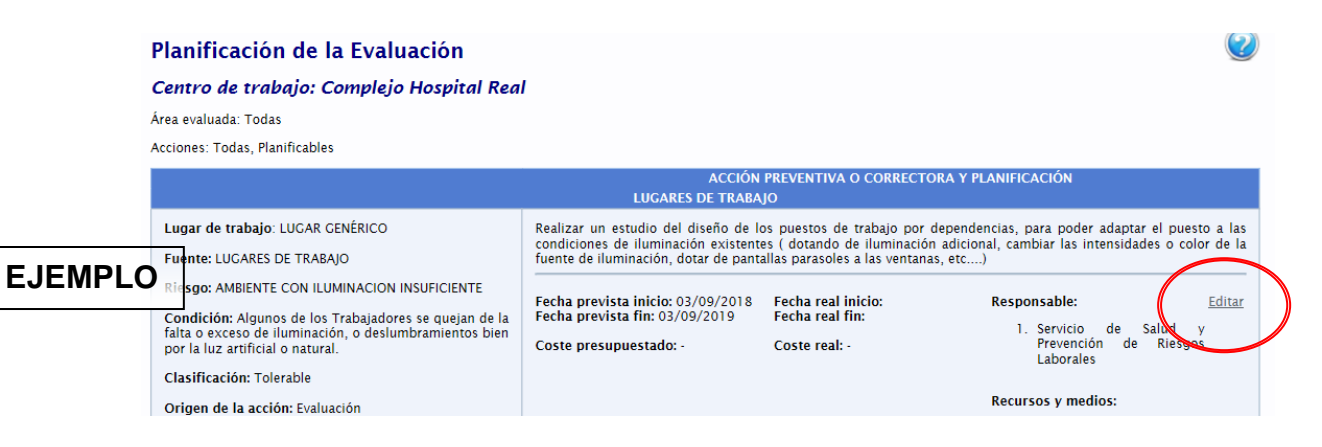

9) Una vez que hemos pulsado en **Editar** aparecerá la siguiente pantalla:

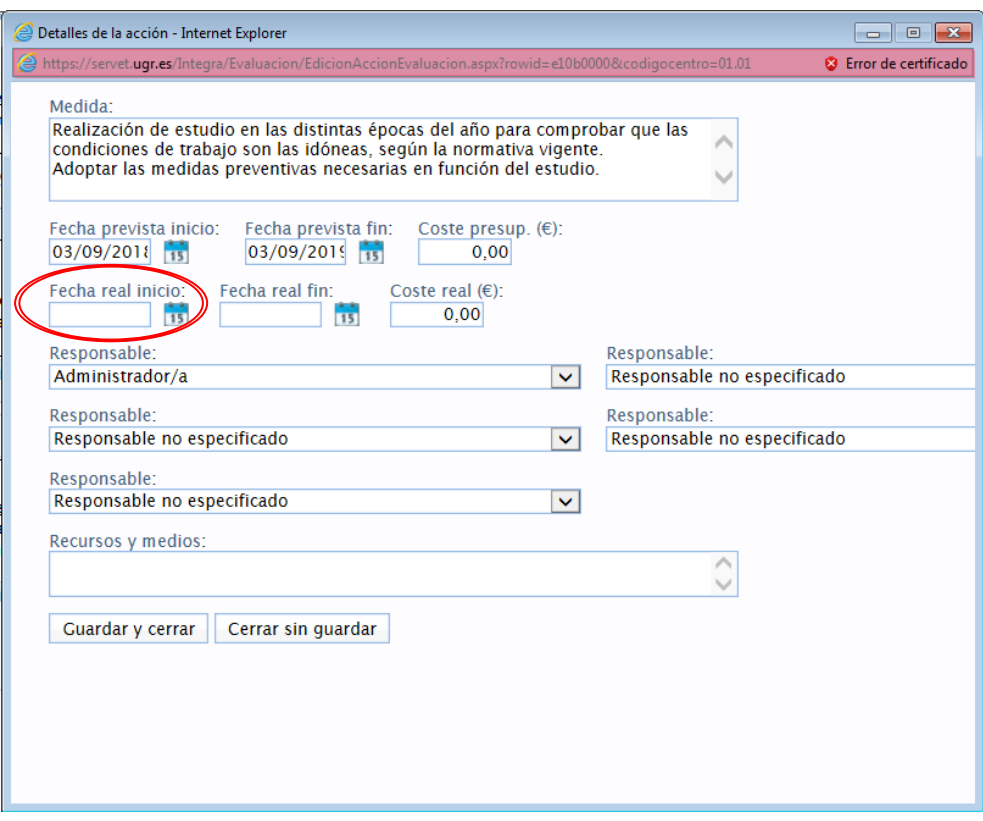

- 10) En ella se deberá indicar en la *"Fecha real inicio"* la fecha en que realmente se ha realizado la medida correctiva. Además si se conoce el coste real que ha supuesto la misma, también se deberá indicar en el *"Coste real (€)"*.
- 11) Por último, pulsaremos el botón de **Guardar y cerrar** para finalizar.

## *4) EQUIPOS DE PROTECCIÓN INDIVIDUAL (EPIs):*

### *A) Solicitud de EPIs*

1) Seleccione EPIs / Entrega de EPIs.

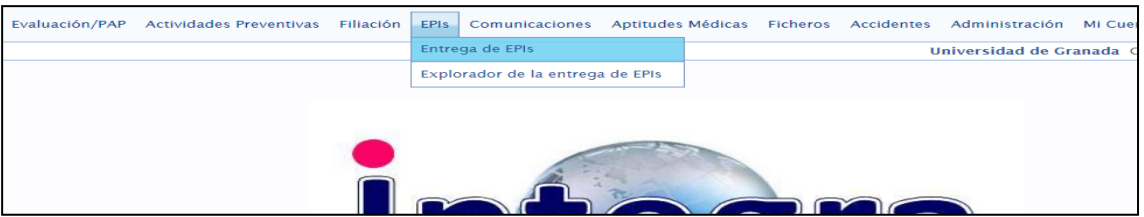

*2)* En la parte de "**Empleado"**, deberá introducir los datos del trabajador para el que solicita el equipo de protección (es preferible introducir el DNI sin la letra). Se puede buscar pulsando en el icono de la lupa.

**Nota:** *en algunos casos los trabajadores de sustituciones no aparecen asignados al servicio/centro en la base de datos y por ello no aparecen en esta búsqueda, en este caso en el correo de comunicación de solicitud de EPI los puede incluir.*

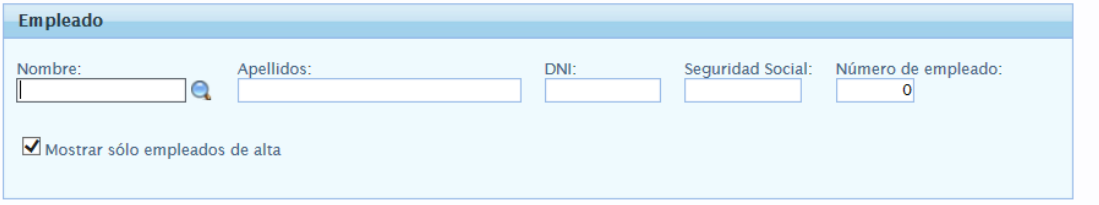

- 3) En la parte de "**Entrega de nuevo EPI"**, deberá indicar el Equipo de Protección solicitado por el trabajador, para ello pinche en la lupa (Imagen 1) y se abrirá un desplegable (Imagen 2) con los EPIs disponibles a seleccionar.
- 4) Una vez seleccionado, introduzca la *Fecha*, la *Cantidad* (normalmente será 1) y en el *Comentario*, si procede, la talla/número de la prenda a utilizar por el trabajador (Imagen 1).
- 5) Por último, haga clic en el botón **Añadir EPI** (Imagen 1).

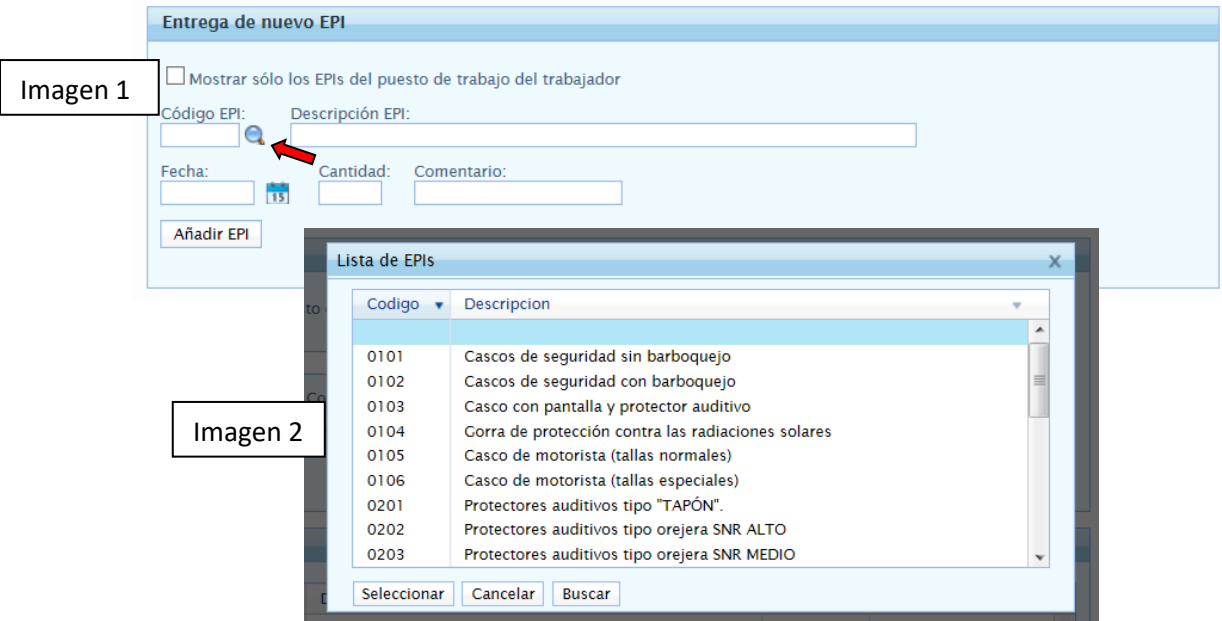

**Nota:**

- Se pueden solicitar más de un EPI, para el mismo trabajador, siguiendo los pasos anteriores.
- Igualmente, se pueden solicitar para otros trabajadores y agruparlos todos en la misma petición y comunicación al SSPRL.

## *B) Comunicación de los EPIs*

Una vez que ha grabado la solicitud de los EPIs (para uno o varios trabajadores), deberá a continuación proceder a su comunicación al SSPRL para que éste proceda a su autorización y trasladar el pedido al proveedor.

1) Seleccione Comunicaciones / Nueva Comunicación.

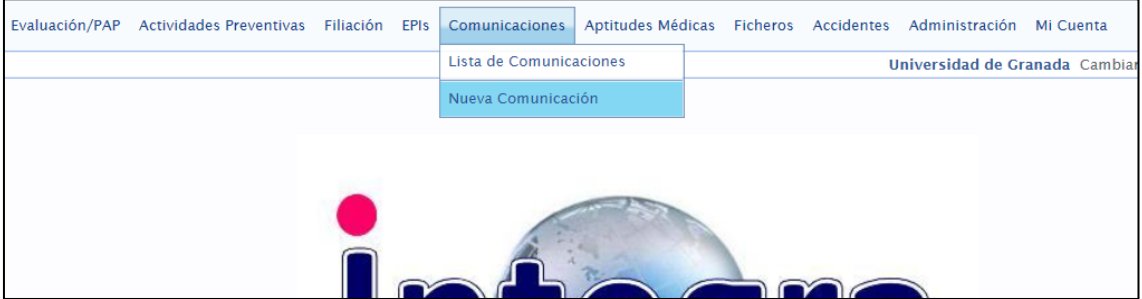

2) En la parte de "**Centro de Trabajo**", en *Código del centro* pinche en la lupa (Imagen  $\alpha$ ) y seleccione la 1ª opción que le aparece en la lista.

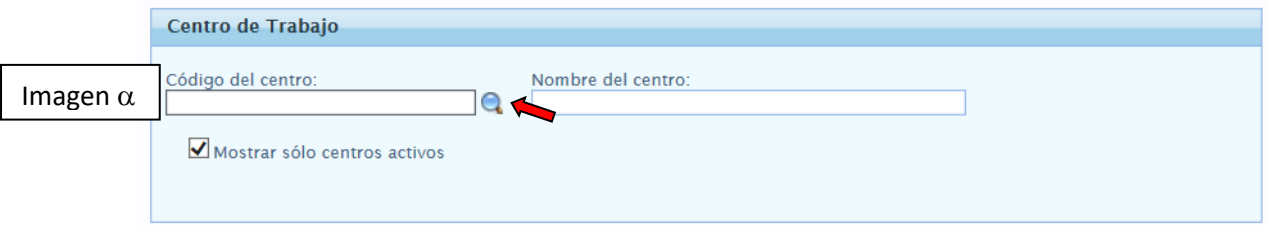

3) En la parte de **"Detalles de la comunicación"**, en *Comunicación* deberá escribir "Petición de EPIs" (Imagen  $\beta$ ).

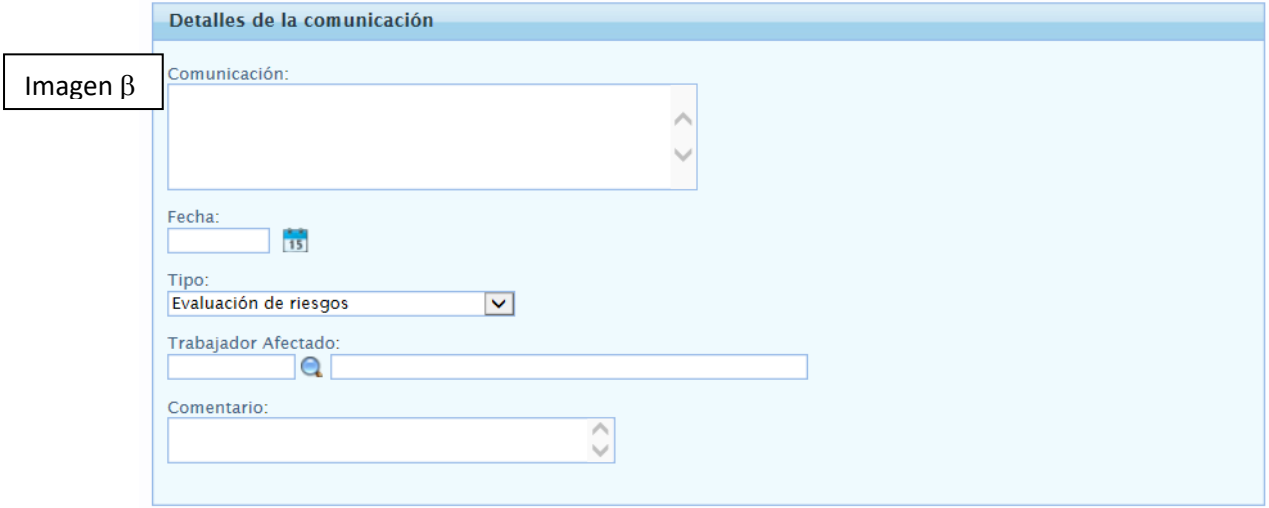

- 4) Tras realizar el escrito, introduzca la *Fecha* en la que solicitado los EPIs y elija el *Tipo* [en este caso será *Solicitud de EPI*] (Imagen ).
- 5) Por último, haga clic en el botón **Comunicar**.

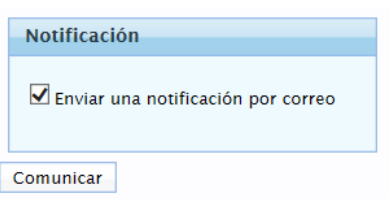

6) Al pulsar en **Comunicar** aparecerá la siguiente pantalla, en la que sin modificar ningún dato deberá directamente pulsar el botón **Enviar comunicación**.

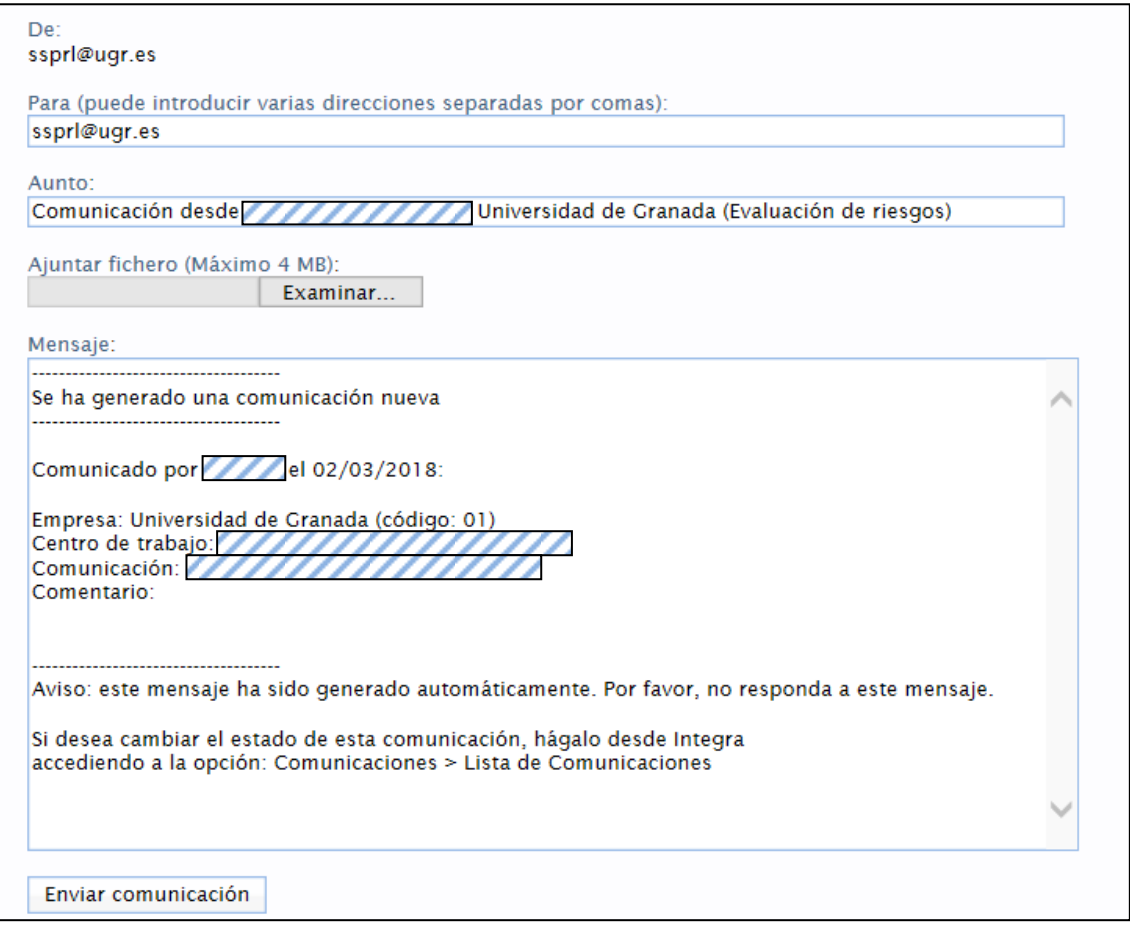

**\*\*\*\*\*\*\*\*\***

**Una vez enviada la comunicación al SSP, un técnico de este Servicio valorará la petición y recibirá un correo (al usuario remitente) con la aceptación y en su caso modificación del pedido.**

**El SSP dará curso del pedido al proveedor, para que este le entregue los EPIs solicitados en su Servicio en el tiempo más breve posible.** 

## *C) Nota de entrega de EPIs*

Cuando el "**Usuario**" del INTEGRA recibe el pedido, deberá realizar los siguientes pasos.

1) Seleccione EPIs / Entrega de EPIs.

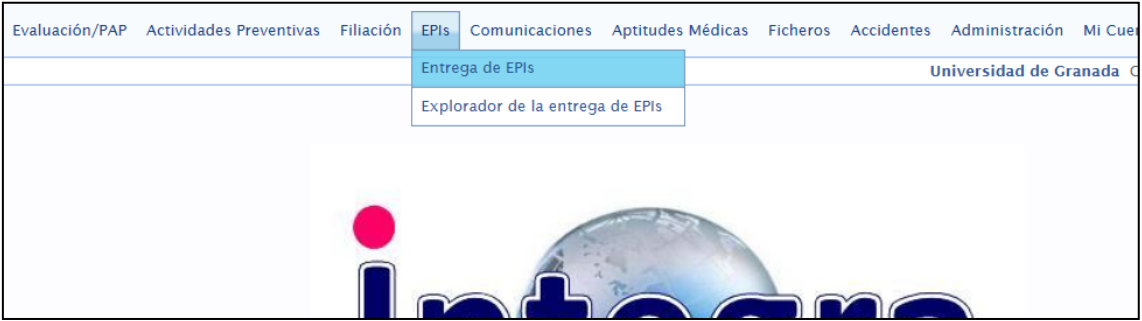

2) En la parte de **"Nota de entrega"**, seleccione en ambas fechas el día en que entrega al trabajador el/los EPIs y pulse **Generar nota de entrega**.

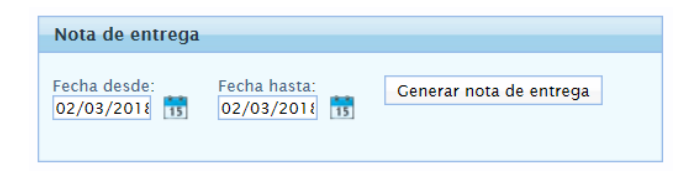

3) Generará la siguiente nota de entrega, la cual deberá rellenar e imprimir para que los trabajadores que reciban los EPIs *firmen* en dicha nota de entrega. Las notas de entrega una vez firmadas serán enviadas al correo electrónico [ssp@ugr.es](mailto:ssp@ugr.es) o por correo interno al SSP.

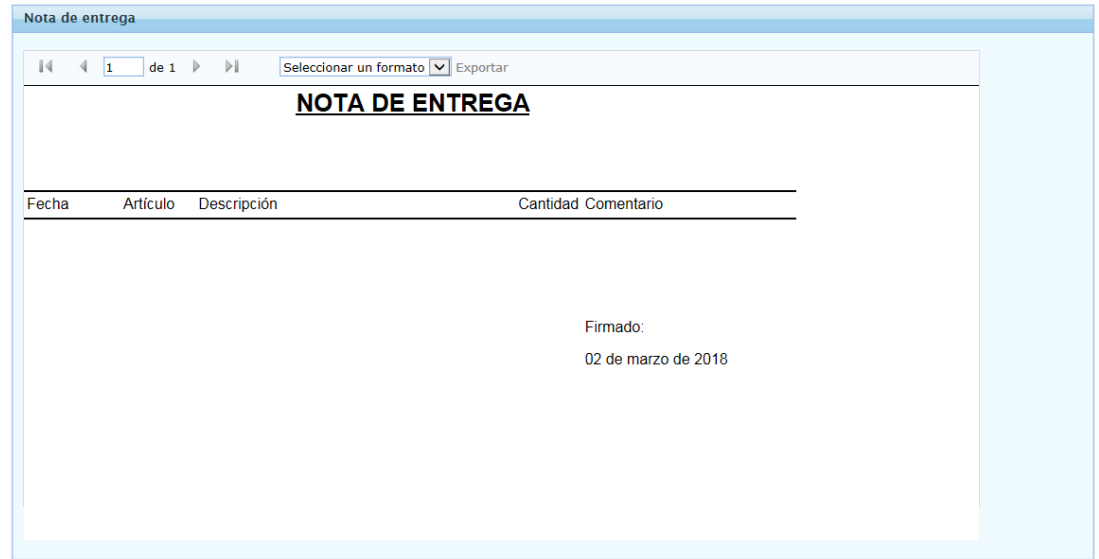